# QUICK START USER GUIDE

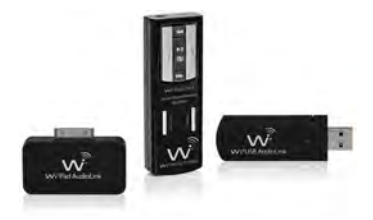

# Wi<sup>y</sup>AudioLink<sup>-</sup>Ui

Pocket Portable Stereo Digital Wireless Audio System MAC/PC/TabletPC/iPod/iPad/iPhone

widigitalsystems.com

### **Charging**

- 1. Plug the AC Charger into a power socket.
- 2. Connect the USB Y-Split power cable to the USB port on the AC Charger.
- 3. Connect one of the mini USB connector into the receiver USB port.
- 4. The Power/Status LED will turn to solid Red ON.
- 5. When charging is complete the Red LED will turn OFF
- 6. Remove the charging cable and the AC Charger and store in the carrying case. The battery will last 4 to 6 hours of continuous operation.

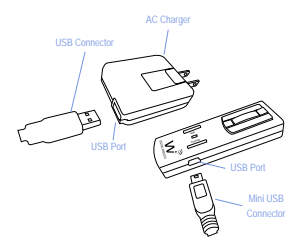

### Receiver Button Function

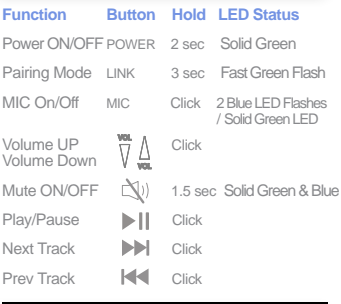

### Receiver LED Indicator

Searching For Transmitter **G** Flashing Green Linked to Transmitter **6** Solid Green Lock (Activated By Tx) **G** Solid Green Low Battery **B** Solid Green &

Charging With Power OFF **S** Solid Red Charging With Power ON **6** Solid Red & Green Charging Complete **B** Red OFF

#### **Function LED Status**

- $\bullet$
- e.
- ß)
- Flashing Red w
- $\bullet$
- $\bullet$
- w

### Wi Pad AudioLink Compatibility

The iPod/iPad/iPhone compatible models are as follows. Update your device with the latest software before using with the Wi Pad AudioLink.

#### **Compatibility List**

- iPod touch (1st generation)
- iPod touch (2nd generation)
- iPod Multi-Touch (2nd generation)
- iPod nano (1st generation)
- iPod nano (2nd generation)
- iPod nano (3rd generation)
- iPod nano (4th generation)
- iPod mini (1st generation)
- iPod mini (2nd generation)
- iPod classic
- iPod with video
- iPad1
- iPad2
- iPhone 3G
- iPhone 4
- iPhone 4S
- iPhone 5 (With Optional Lightning Adadpter)
- iPhone 5S (With Optional Lightning Adadpter)
- iPhone 5C (With Optional Lightning Adadpter)

Note: iPod, iPad and iPhone are trademarks of Apple computer, Inc. registered in the U.S. and other countries.

### Wi Pad AudioLink Installation

Installing the Wi Pad AudioLink is quick and simple. The following sections provide detailed instructions on setting up your Wi Pad AudioLink.

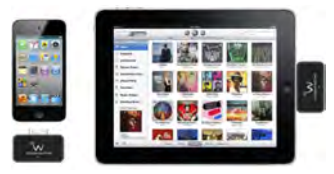

#### **Connecting to iPod/iPad/iPhone**

- 1. Turn on the power on the iPod, iPad or iPhone
- 2. Connect the Wi Pad AudioLink to the 30-pin dock connector port on located at the bottom end of your iPod, iPad or iPhone.

 Note: You may have to remove the protective cover if you have one installed in your iPod, iPad or iPhone as it may prevent proper connection between the Wi Pad AudioLink and your device.

- 3. Apple iOS will automatically recognize the Wi Pad AudioLink and the green LED indicator on the Wi Pad AudioLink will start flashing.
- 4. Proceed to the Pairing section of this guide.

Installing the Wi USB AudioLink is quick and simple. The following sections provide detailed instructions on setting up your Wi USB AudioLink in MAC OS or Windows.

#### **Apple MAC OSX**

- 1. Connect the Wi USB transmitter to one of the USB ports on your MAC desktop or notebook computer.
- 2. MAC OSX will recognize the Wi USB AudioLink and automatically install the universal driver.
- 3. To select the Wi USB AudioLink as the computer's audio output, open System Preferences from the dock or the main Apple Menu. Next, open the Sound preferences then choose the output tab and select Wi USB AudioLink. Adjust the Output volume slider at the bottom of the Sound dialog box to the maximum setting and use the MAC volume control keys, Wi AudioLink or Wi AudioStream receiver's volume controls to control the overall output for the headphones or speakers.
- 4. To select the Wi USB AudioLink as the computer's audio input for use with the Wi AudioStream receiver, choose the Input tab and Wi USB AudioLink. Adjust the Input volume slider at the bottom of the Sound dialog box To set the gain of the microphone.
- 5. Proceed to the Pairing section of this guide.

### **Apple iPad iOS**

- 1. Connect the Wi USB transmitter to the USB Port on the optional Apple iPad Camera connection adapter Model MC531ZM/A
- 2. Apple iPad iOS will recognize the Wi USB AudioLink and automatically install the universal driver.
- 3. Proceed to the Pairing section of this guide.

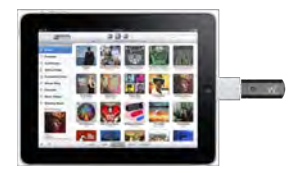

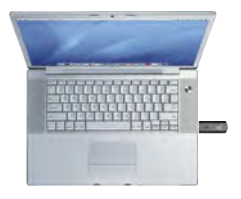

#### **Windows 7 or Higher**

- 1. Connect the Wi USB transmitter to one of the USB ports on your MAC desktop or notebook computer.
- 2. Windows 7 or Vista will recognize the Wi USB AudioLink and automatically install the universal driver. A balloon will pop up, telling you the computer has found the Wi USB AudioLink. When Windows is finished installing the drivers, a balloon pop up will say "Your device is installed and ready to use."
- 3. To set the Wi USB AudioLink as your default device for sound playback and recording, or to change its settings, click the Start button, click Control Panel and then click Sound. Under the Playback and Recording tabs, you can select the Wi USB AudioLink from the menus and use the Set Default button to set it as the default device.
- 4. To set the gain of the microphone when. the Wi USB AudioLink with the Wi Audio Stream receiver, click the Properties button, and then select the Levels tab.You can choose to view the Microphone volume level as either a percentage or in dB, by right. clicking on the number box. If you find that the microphone red clip LED is lighting frequently, turn this control down until the LED no longer flashes red.
- 5. Proceed to the Pairing section of this guide.

#### **Windows XP**

- 1. Connect the Wi USB transmitter to one of the USB ports on your MAC desktop or notebook computer.
- 2. Windows XP will recognize the Wi USB AudioLink and automatically install the universal driver. A balloon will pop up, telling you the computer has found the Wi USB AudioLink. When Windows is finished installing the drivers, a balloon pop up will say "Your device is installed and ready to use."
- 3. To set the Wi USB AudioLink as your default device for sound playback and recording, or to change its settings, click the Start button, click Control Panel and then click Sounds and Audio Devices. In the Audio tab, select the Wi USB AudioLink from the drop-down menu.
- 4. To set the audio level, click the Volume button in the Sound playback section, and set the Speaker slider to the maximum position. Use the receiver's volume controls to control the overall volume output.
- 5. To set the gain of the microphone when using the Wi USB AudioLink with the Wi Audio Stream receiver, click the Volume button in the Sound recording section. It will say "Wi USB AudioLink" in the status bar at the bottom. Moving the slider will adjust the microphone gain.
- 5. Proceed to the Pairing section of this guide.

### Pairing

Before using the Wi AudioLink Ui, you will need to pair the transmitter(s) with the Wi AudioLink Ui receiver (Rx).

- 1. First turn ON the receiver (Rx) by pressing and holding the POWER button on the  $r$ eceiver  $\bigcup$  for two seconds.
- 2. Press and hold the LINK button  $@$  on the transmitter for 3 seconds. The Power/Status green LED 3 on the transmitter will start<br>floching foot. The transmitter is now in a flashing fast. The transmitter is now in a Pairing mode and ready to search for the receiver (Rx).
- 3. Press and hold the LINK button  $\bullet$  on the receiver (Rx) for 3 seconds. The green Power/Status LED 3 on the receiver will start flashing fast. The receiver is now in a Pairing mode and ready to be found by the transmitter.
- 4. Once the transmitter pairs with the receiver, the Power/Status LED on both devices will turn to solid Green. Now you are

#### **Wi USB AudioLink Transmitter**

- 1. USB Port
- 2. Link Button
- 3. Power/ Status LED

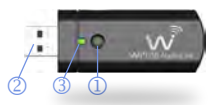

### Pairing

#### **Wi AudioLink Ui Receiver (Rx)**

- 1. Power ON/OFF
- 2. Link / VoIP Button
- 3. Power / Status LED
- 4. Volume UP
- 5. Volume Down
- 6. Mute / Play /Pause
- 7. Next Track
- 8. Previous Track
- 9. Audio OUT Jack

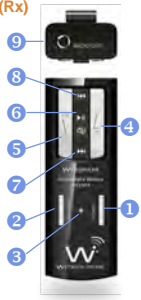

#### **Wi Pad AudioLink Transmitter**

- 1. 30-pin Connector
- 2. Link Button
- 3. Power/Status LED

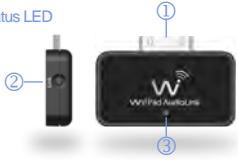

### DJ Gear & Live Sound Systems Setup

You can connect the your iPod/iPad/iPhone. MAC, PC, Windows Surface or TabletPC to DJ gear, on-stage mixers, powered speakers/ monitors, amplifiers and live sound systems

- 1. Locate the 1/8" stereo Y-split to 1/4" stereo cable that comes with the Wi AudioLink Ui digital wireless system.
- 2. Connect the 1/8" TRS jack end of the cable to the audio output port  $\bigodot$  of the Wi AudioLink Ui receiver (Rx), then connect left and right 1/4" TRS cable ends to the mixing console audio input jacks. Your system is know ready for use with the mixing console.

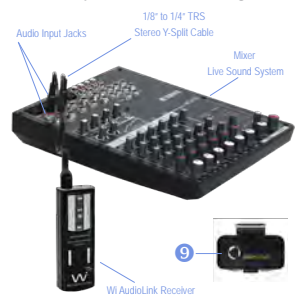

### Skype Setup (Wi USB AudioLink)

- 1. Connect the 1/8" stereo connector end of your headphones or In-Ear personal monitor into the "Audio Output" jack on the Wi AudioLink Ui receiver (Rx).
- 2. To activate the VoIP Microphone  $\Phi$  on the Wi AudioLink Ui receiver, press the LINK/ VoIP button  $\bigodot$  once. The Blue LED  $\bigodot$ will turn ON when the VoIP MIC is activated To stop the VoIP Microphone, press the LINK/VoIP C button and the Blue LED will turn OFF
- 3. You can remotely control the audio functions of your MAC, PC, iPad or Tablet PC (Play, Pause, Mute, Next/Prev Track, Vol Up/Down) from the paired Wi receiver (Rx) by using the receiver function buttons.

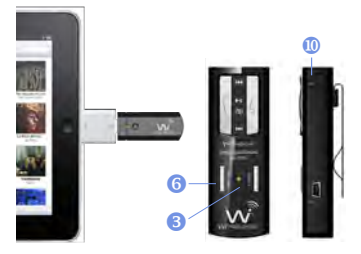

### Home Stereo & Theater Setup

You can connect the your iPod/iPad/iPhone, MAC, PC, Windows Surface or TabletPC to your home stereo or theater system

- 1. Locate the 1/8" to 1/8" TRS stereo cable and the 1/8" TRS to RCA L/R Stereo Adapter included in the Wi AudioLink Ui system.
- 2. Connect the 1/8" TRS jack end of the cable to the audio output port **O** of the Wi Audio Link Receiver.
- 3. Connect the 1/8" TRS jack opposite end of the cable to the audio input port  $\bullet$  of the 1/8" TRS to RCA L/R Stereo Adapter.
- 4. Connect the RCA L/R end of the adapter to the left and right RCA auxiliary inputs  $\bigcirc$  on your home stereo or theater system.

Your system is ready for use!

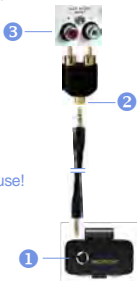

### Headphone & In-Ear Monitoring-

You can connect the your iPod/iPad/iPhone, MAC, PC, Windows Surface or TabletPC music by connecting your headphones, in-ear monitors to the Wi AudioLink Ui receiver (Rx).

1. Connect the 1/8" stereo connector end of your headphones or in-ear personal monitor  $\frac{1}{2}$  into the "Audio Output" jack  $\bigcirc$  on the Wi AudioLink or AudioStream receiver (Rx). Your iPod/iPad/iPhone is know ready for use with the Wi AudioLink or AudioStream receiver (Rx).

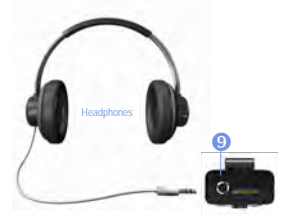

2. You can remotely control the audio functions of the iPod, iPad or the iPhone (Play, Pause, Mute, Next/Prev Track, Volume Up/Down) from the paired Wi receiver (Rx) by using the receiver function buttons.

## QUICK START USER GUIDE

# **Will DIGITAL SYSTEMS**

The Sound of Digital Wireless Innovation

© 2014 Wi Digital Systems, Inc. All rights reserved. Stylized Wi logo is a registered trademark of Wi Digital Systems, Inc. in the United States and may be a registered trademark in other countries. Wi, Digital Wireless Stereo logos and Wi AudioLink Ui, Wi Sure-Ears, Wi Micro-In-Ear are trademarks of Wi Digital Systems, Inc. All other trademarks included herein are the property of their respective owners. US and Foreign Patents Pending.

(Design and specifications subject to change without notice).

www.widigitalsystems.com